# IEEE 1394 PCI Board REX-PCIFW1-L

ユーザーズマニュアル

2000 4 1.0

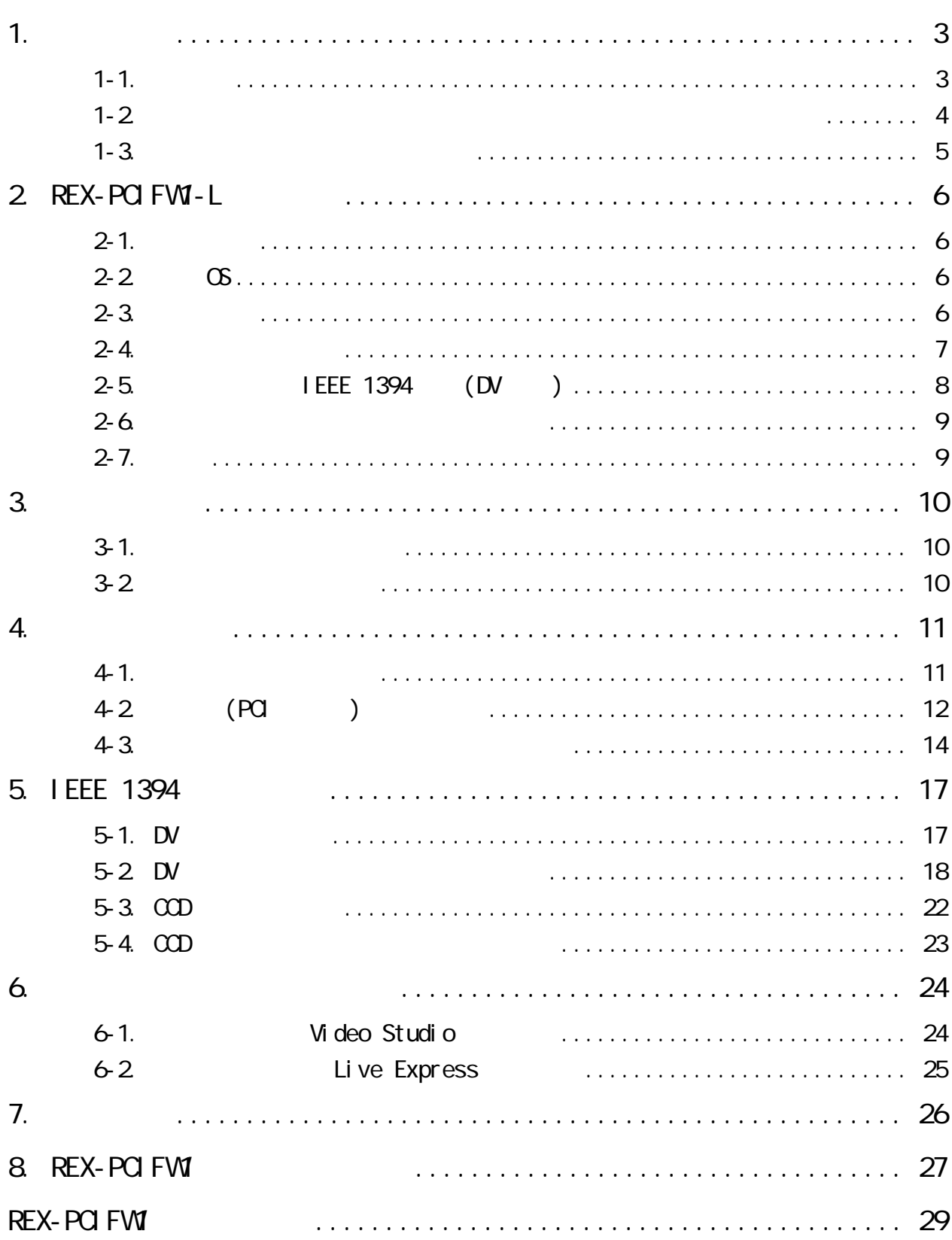

<span id="page-3-0"></span>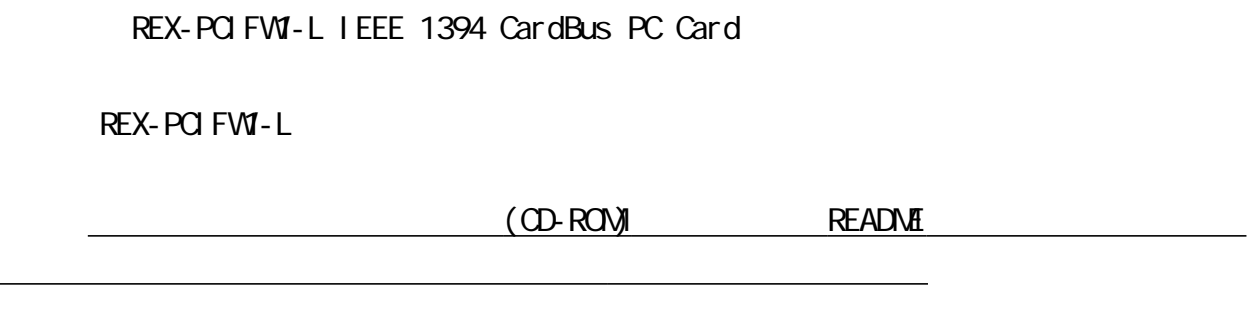

1-1. ご注意

Windows<br>Sony DVCAM

(sonydvcr.sys)

TM R

 $\cdot$ " REX"

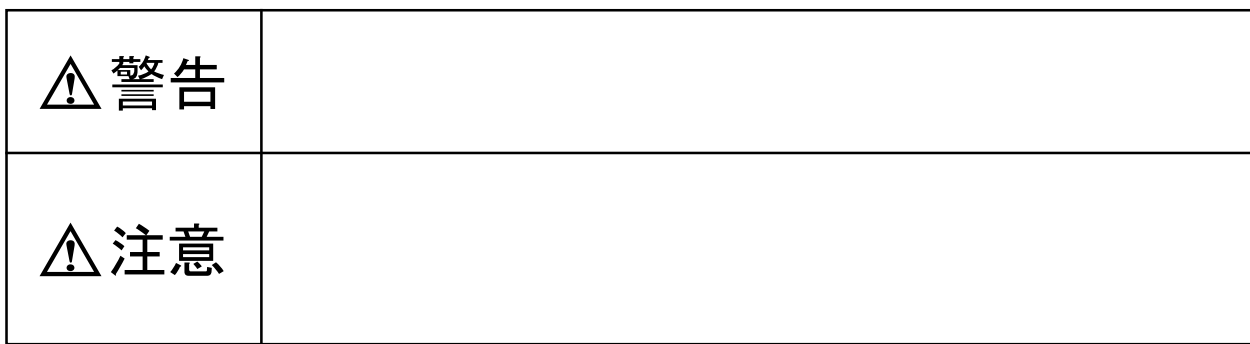

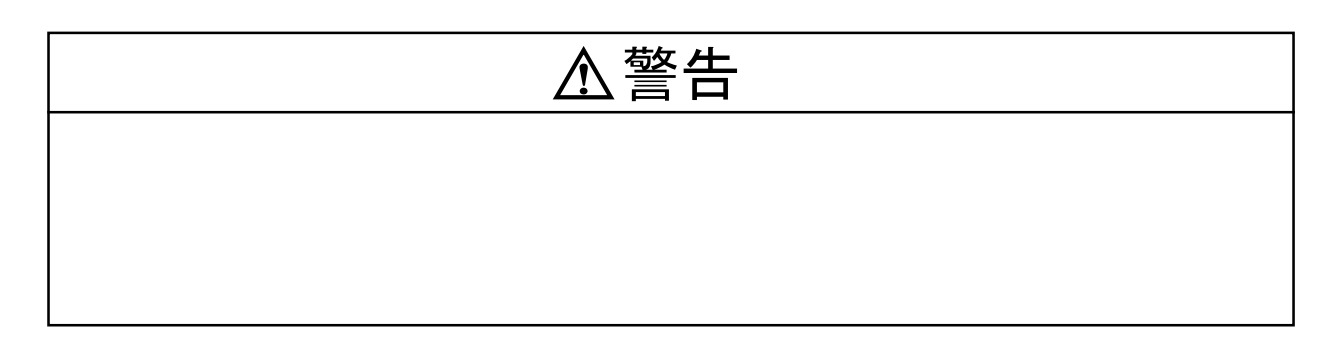

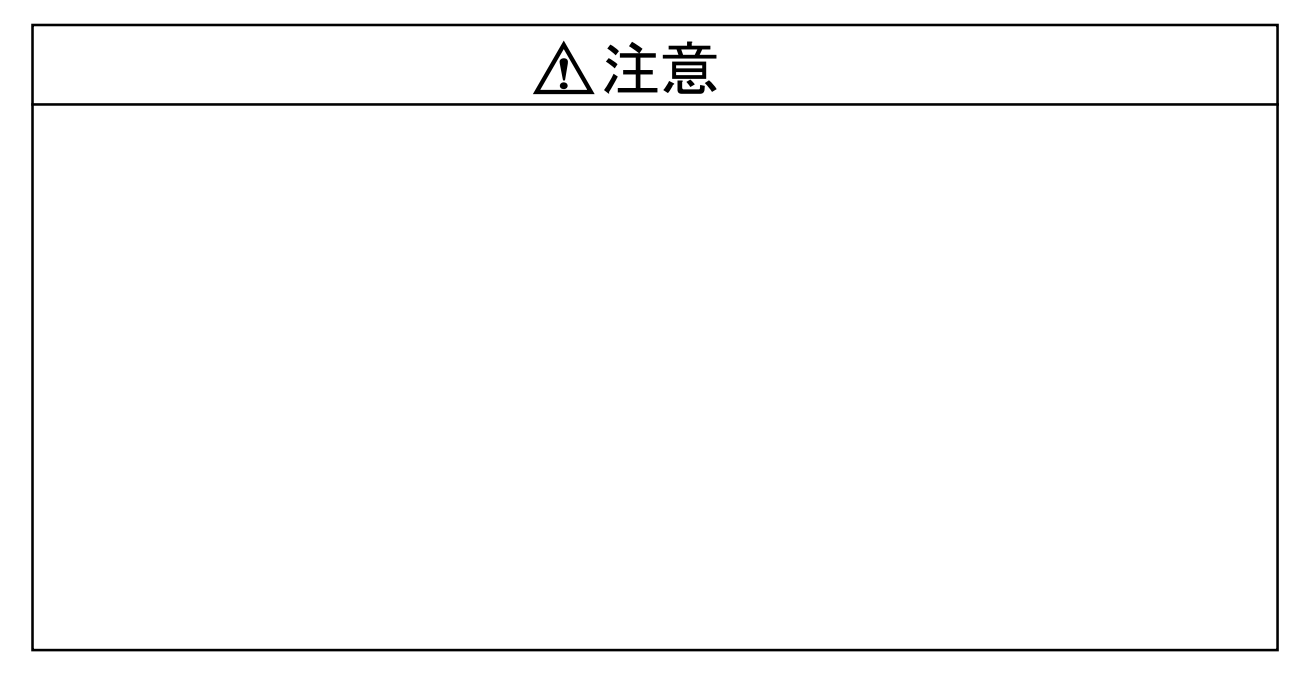

<span id="page-4-0"></span> $\frac{1-2}{2}$ 

<span id="page-5-0"></span> $FAX$ 

٦

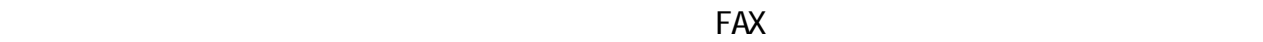

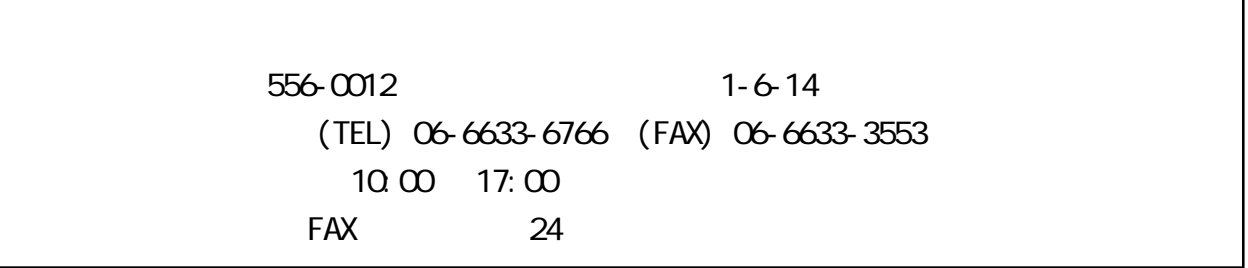

http://www.rexpccard.co.jp

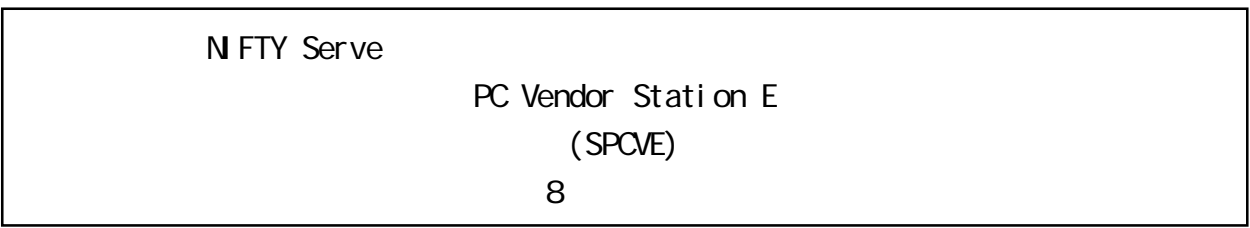

# <span id="page-6-0"></span>2 REX-POI FWI-L

# 2-1.

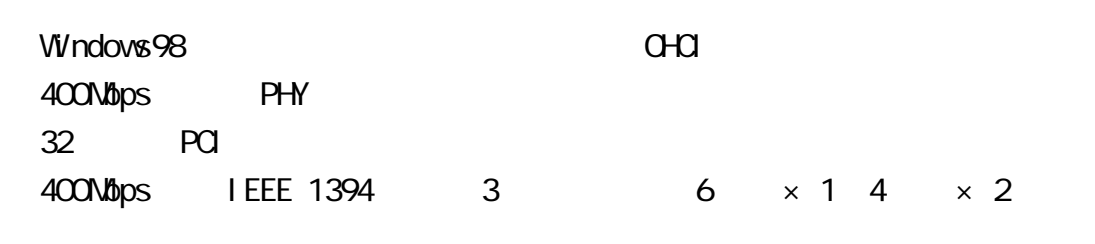

 $\mathsf{D}\mathsf{V}$ 

Video Studio SE DV Live Express

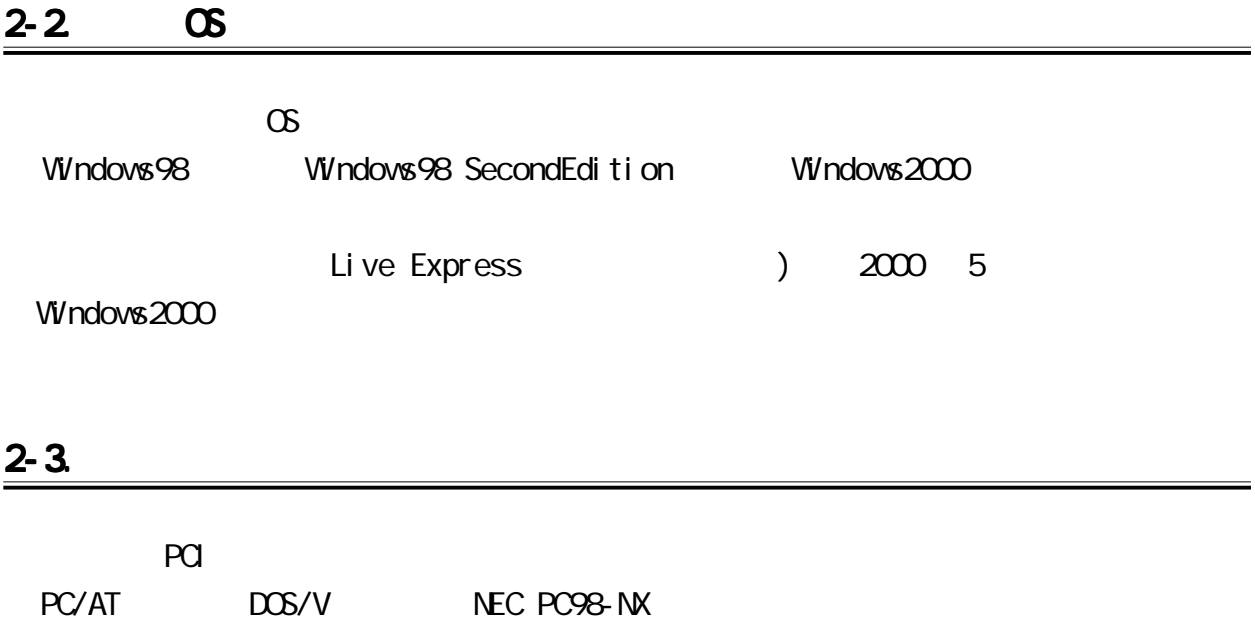

<span id="page-7-0"></span> $HD$ 

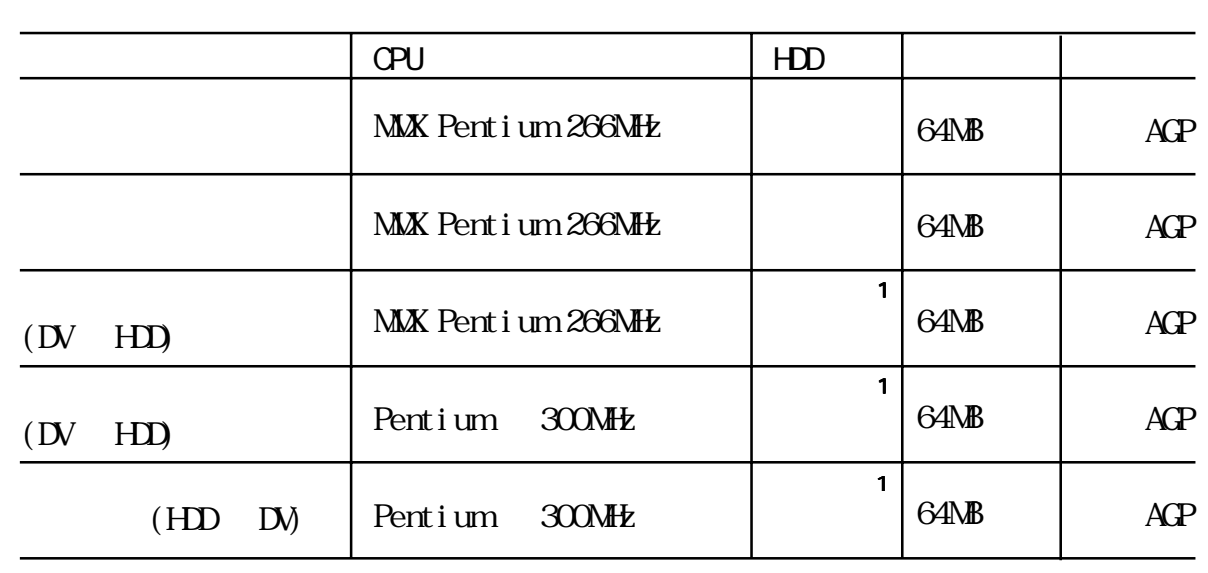

 $1 \t 1 \t 4MB$  $(R/V)$  13NB/sec

<span id="page-8-0"></span>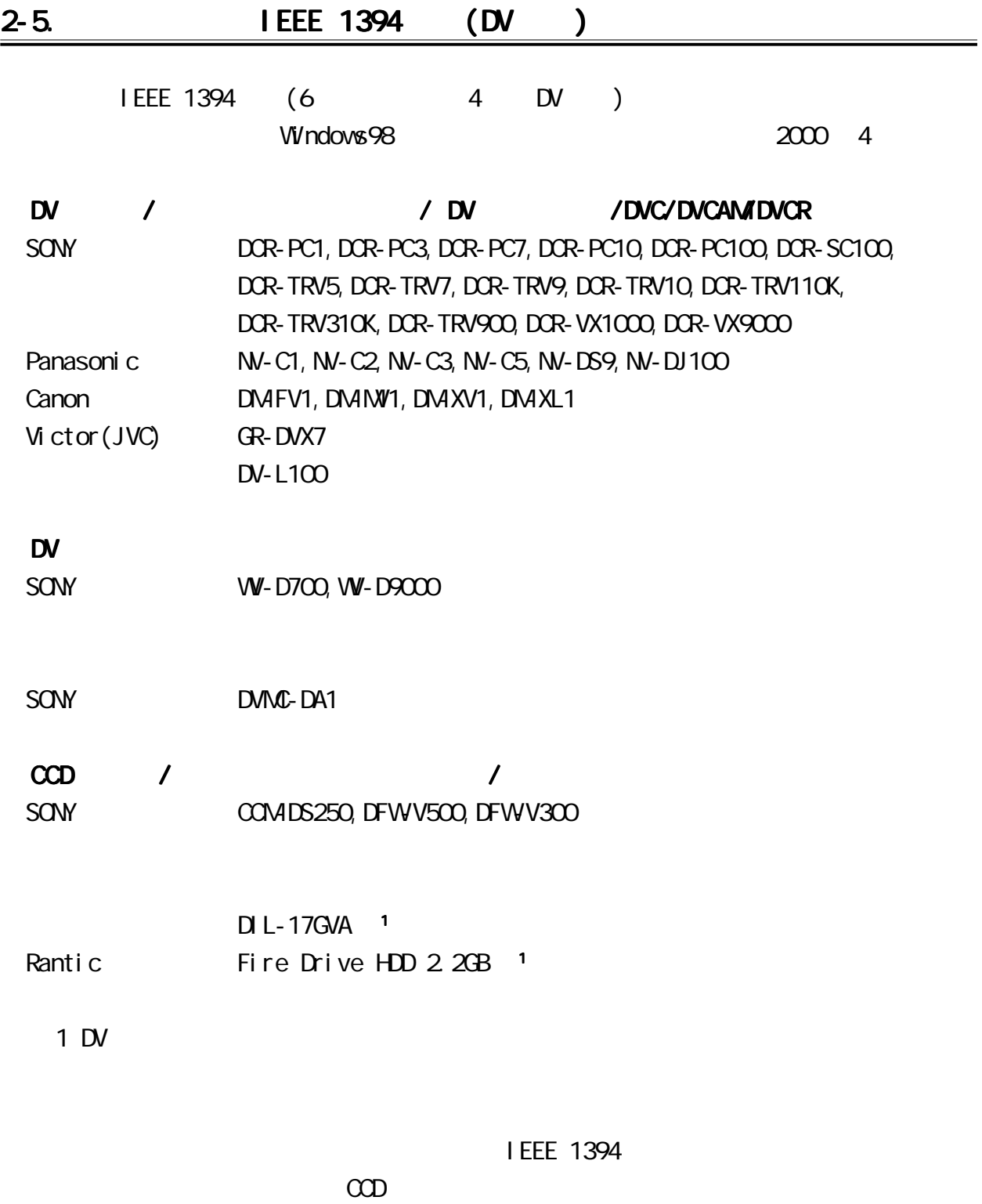

<span id="page-9-0"></span>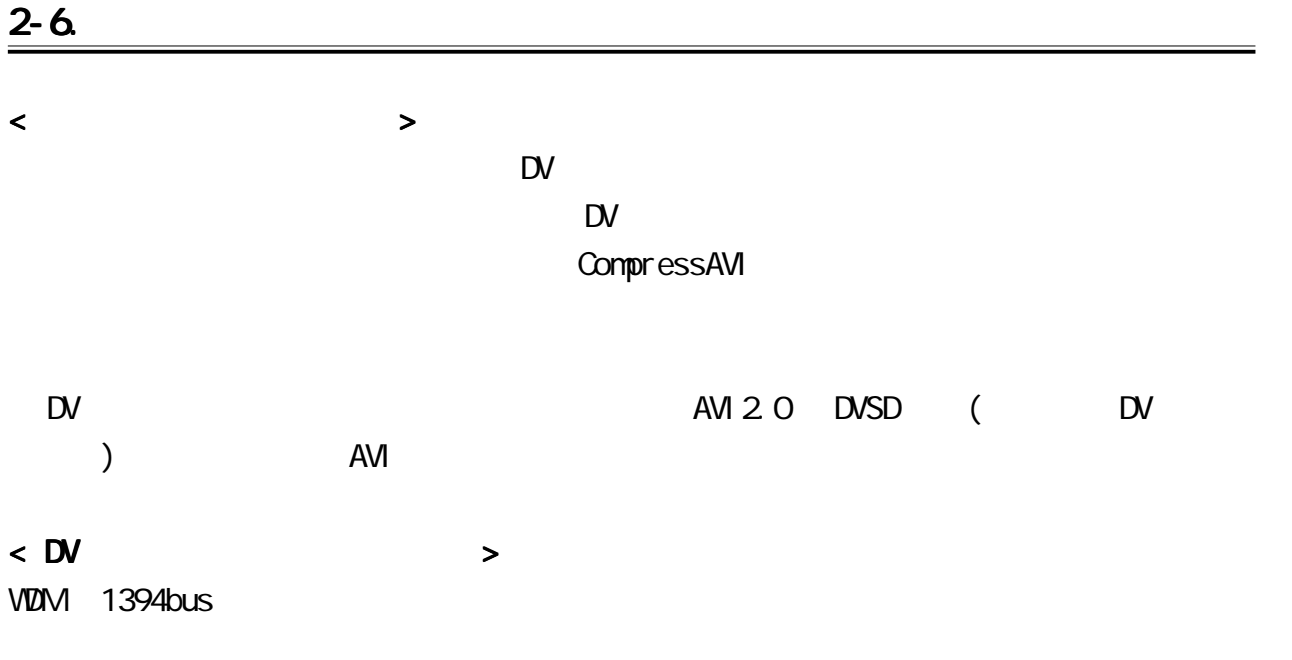

# $2-7.$

IEEE 1394 (DV )  $\langle DV \rangle$  > SHARP VL-DC5 VL-PD3 VL-FD1

 $(2000 \t 4)$ 

## <span id="page-10-0"></span> $3 - 1$ .

REX-PCIFW1 PCI Board 1 EEE 1394 4 4  $\overline{a}$ RsDvCap (CD-ROM) videoStudio SEDV (CD-ROM) LiveExpress

 $3 - 2$ .

 $\infty$ 

P.6 )

## <span id="page-11-0"></span> $4 - 1$ .

REX-PCIFW1(PCI)

Windows98 CD-ROM Windows2000

<span id="page-12-0"></span>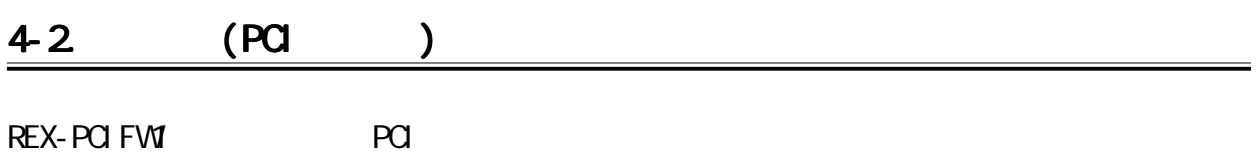

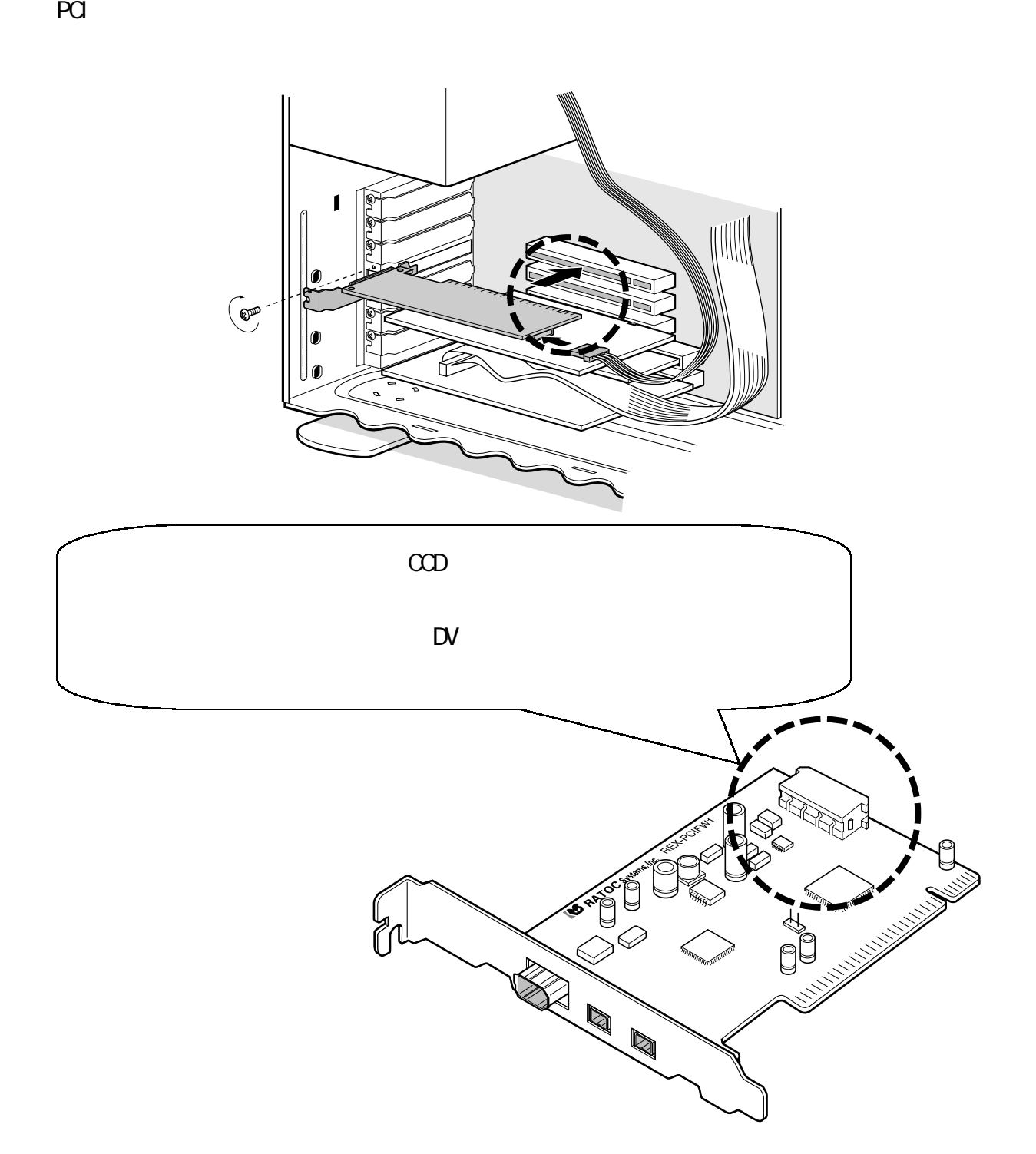

Windows98 Windows98 SecondEdition

Windows2000

<span id="page-14-0"></span>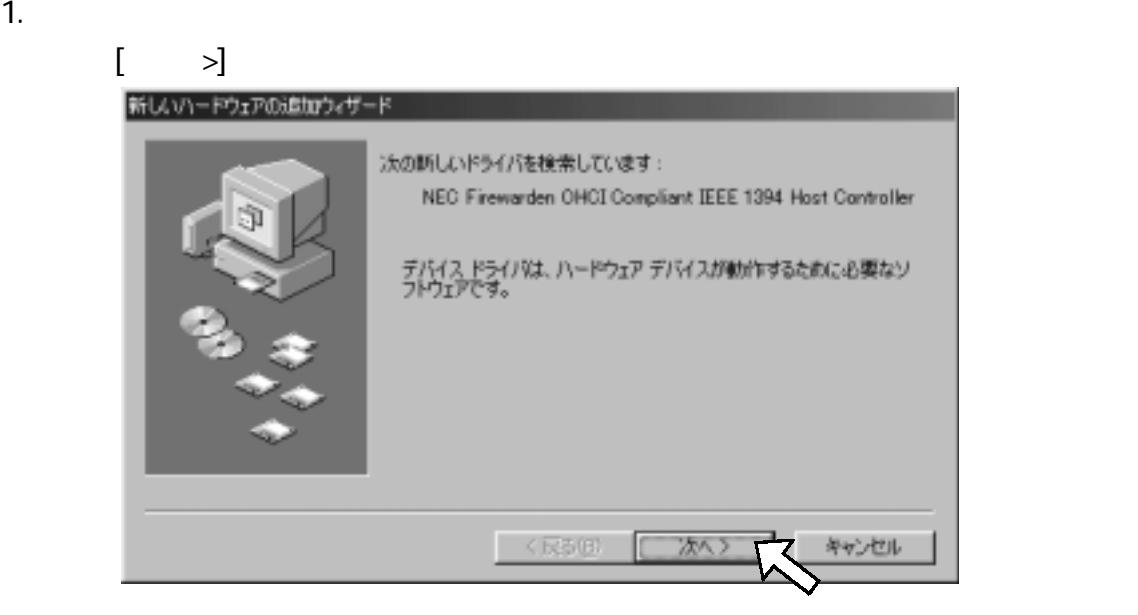

2.  $\begin{bmatrix} \rightarrow \end{bmatrix}$ 

新しいハードウェアの追加ウィザード 検索方法を選択してください。 ○ 使用中のデバイスに最適なドライバを検索する 9年短) ○ 特定の場所にあるすべてのドライバの一覧を作成し、インス<br>トールするドライバを選択する く戻る(B) キャンセル 次へン

#### $3 \quad [\quad >]$

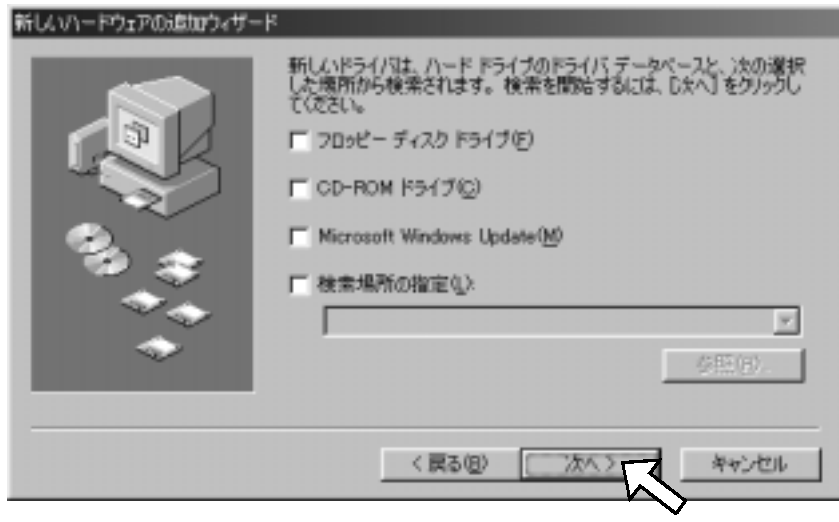

Host Controller [ >] 新しいハードウェアの追加ウィザード このデバイス用の更新されたドライバが見つかりました。このデバイスで<br>動作するドライバはほかにもあります。 どのドライバをインストールしますか? ○ 更新されたドライバ (推奨)(I) NEC Firewarden OHCI Compliant IEEE 1394 Host C ほかのドライバ(Q) 一覧の表示的。 く戻る(B) 次へン キャンセル  $5 \t [ \t > ]$ 新しいハードウェアの追加ウィザード 次のデバイス用のドライバファイルを検索します。 NEC Firewarden OHCI Compliant IEEE 1394 Host Controller このデバイスに最適なドライバをインストールする準備ができました。 別<br>のドライバを選択するには、「戻る」 をクリックしてください。 じたへ】 をクリ<br>ックすると続行します。 ドライバのある場所 CWINDOWSVINFV1394.INF く戻る(B) キャンセル 6. [<u>Francome</u>] 2. 1 Windows98 CD-ROM CD-ROM FOK] スクの挿入

Windows 98 CD-ROM XXXXX.XXX 表示される場合は、 表示される場合は、 表示される場合は、 244.03  $[$  (C):] Windows 30 CD-RE<br>■ 1384bam.xys が男 **E: \WN98** ◎■ 香港紀したドライン<br>をクリックしてくださ CD-ROM E スキッブ(2)  $\lceil$  OK] ファイルのコピー元(C): 詳細(0) ... EVADOS  $\overline{ }$ 参照(B)。

Windows 98 CD-ROM ラベルの付いたティスクを挿入して [OK] をクリックしてください。

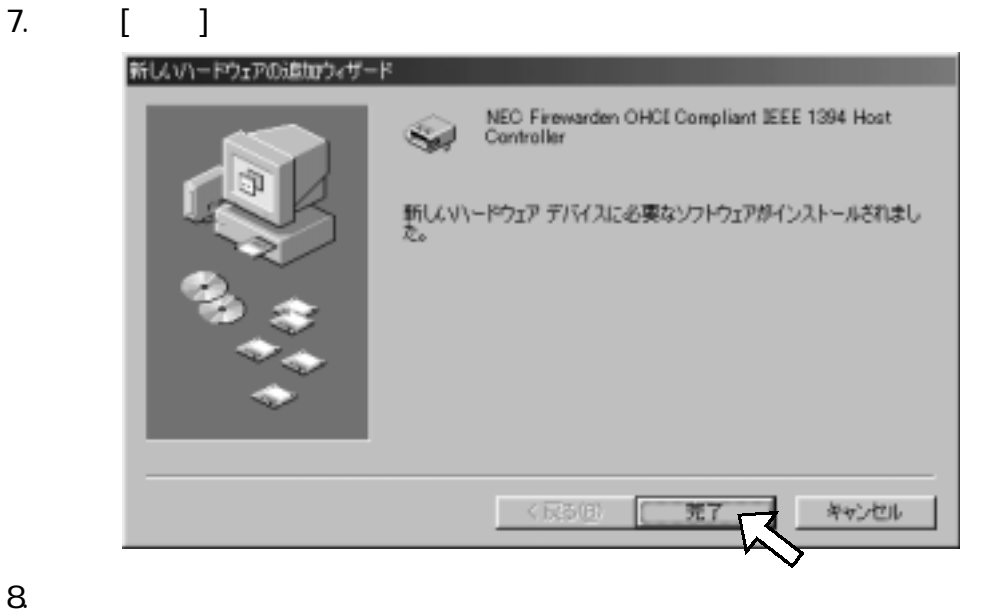

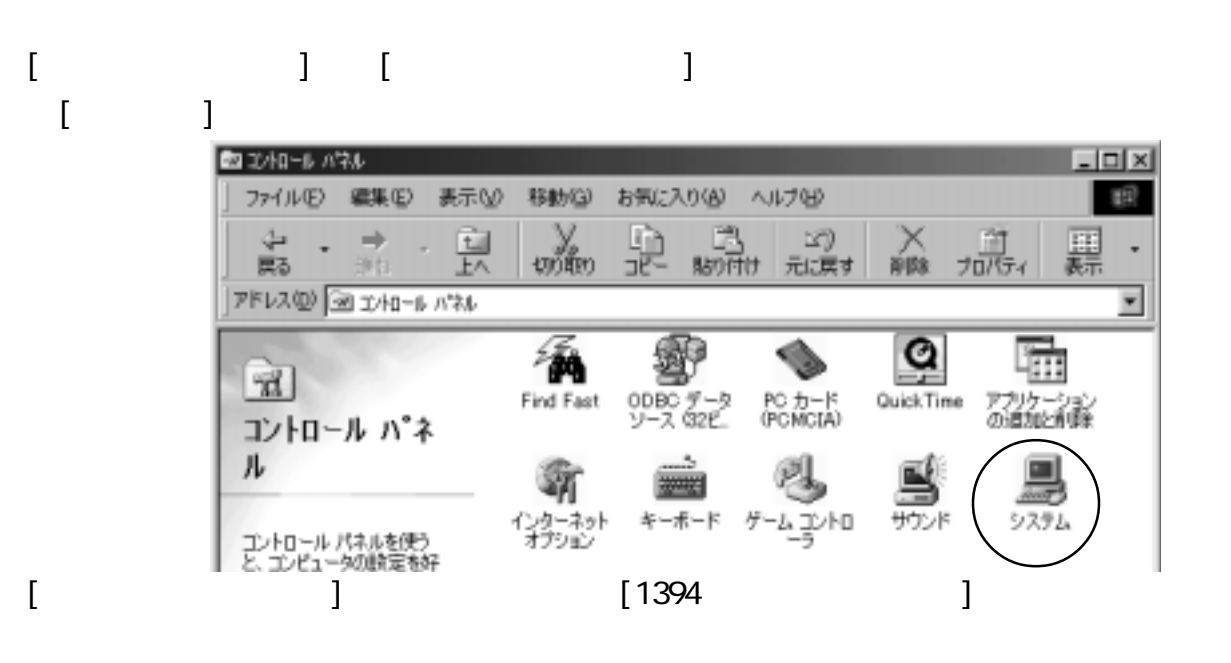

#### NEC Firewarden CHCI Compliant IEEE 1394 Host Controller

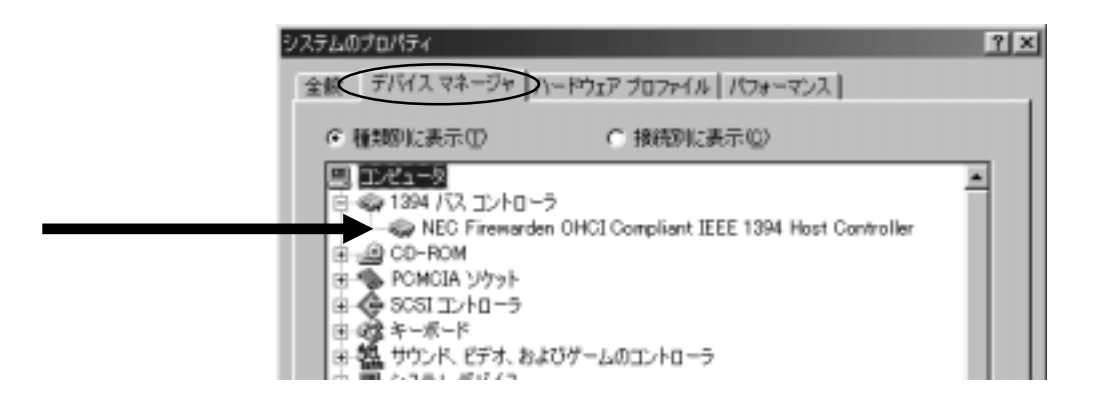

9.  $\blacksquare$ 

# <span id="page-17-0"></span>5. IEEE 1394

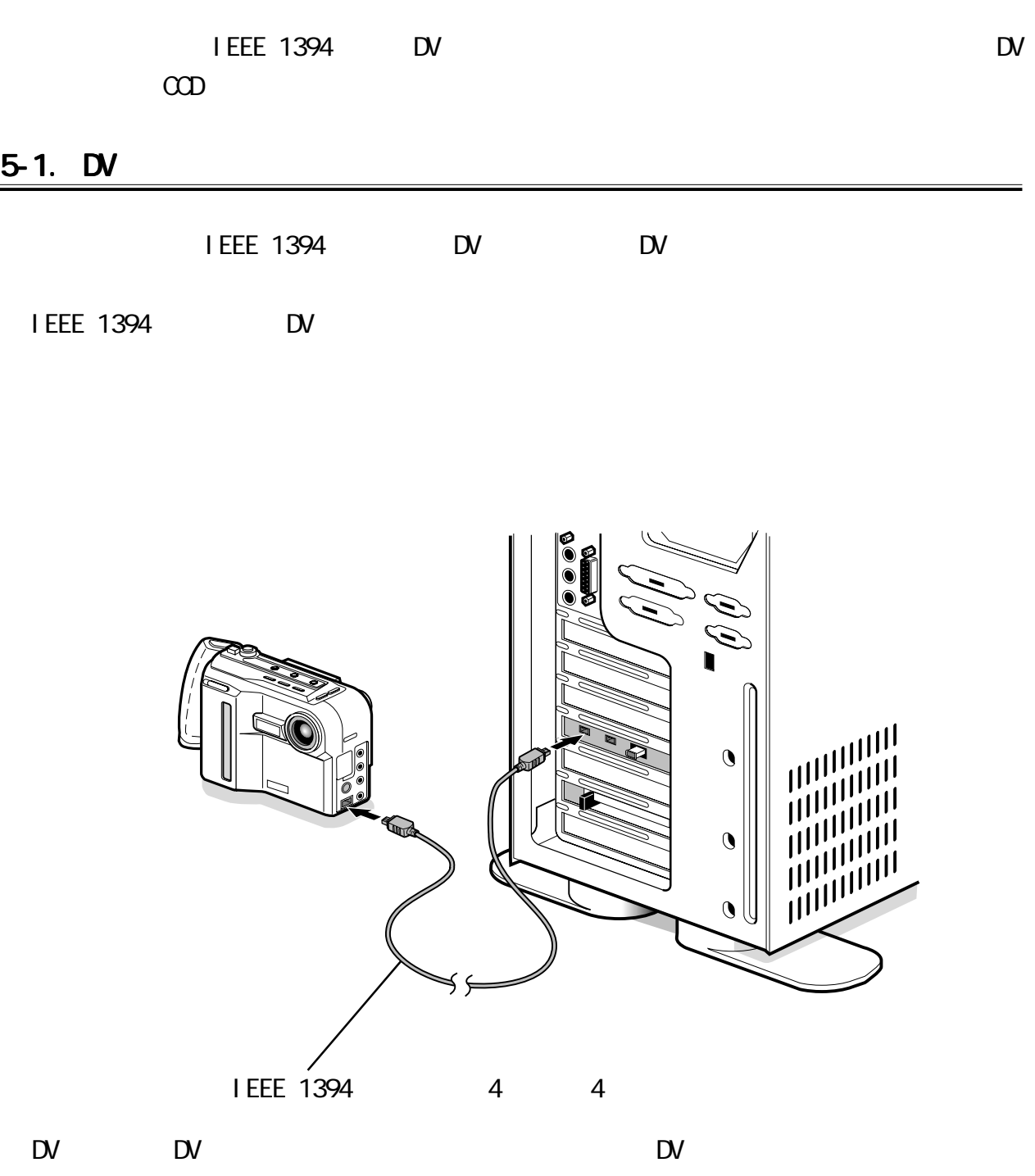

 $\bf \Phi$ 

#### <span id="page-18-0"></span>5-2 DV

Windows98 EV

 $\mathsf{D}\mathsf{V}$ 

### Windows98 SecondEdition Windows2000 <sub>DV</sub>

 $\mathbb{D}$ V and  $\mathbb{D}$ V and  $\mathbb{D}$ V and  $\mathbb{D}$ V and  $\mathbb{D}$ 

システムのプロパティ  $|?|x|$ 全般 デバイス マネージャ ハードウェア プロファイル 「パフォーマンス」 ● 種類別に表示(I) ○ 接続別に表示(C)  $\Box$ DV1-2  $\blacktriangle$ | 由 ● 1394 バス コントローラ ெ்்தி CD-ROM Microsoft DV Camera and VCR ▎▄▒▛<sup>▁</sup>▞▞

1. DV DV DV CN すので、[次へ >]をクリックします。

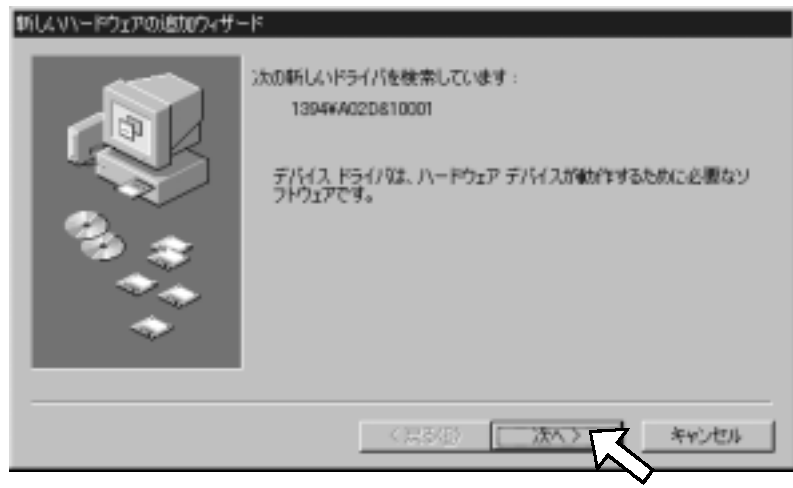

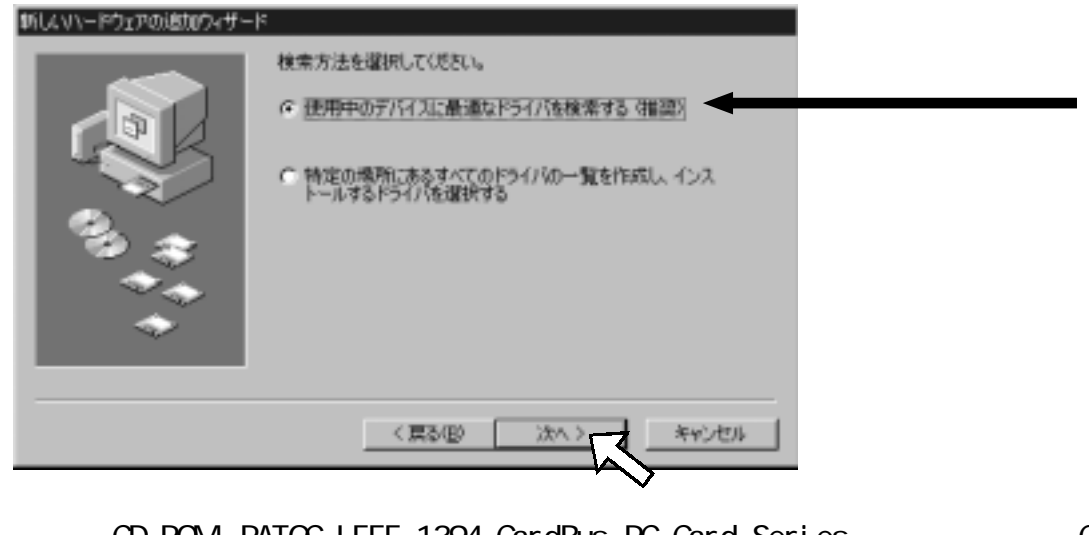

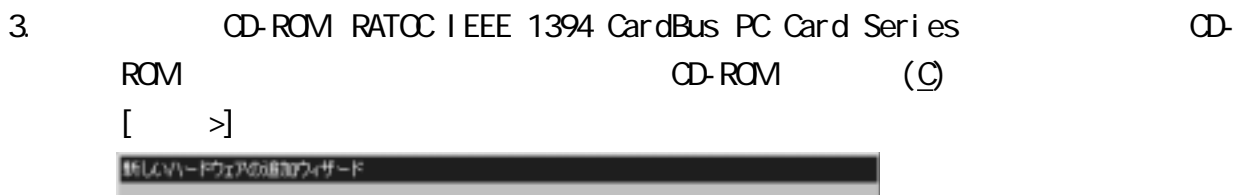

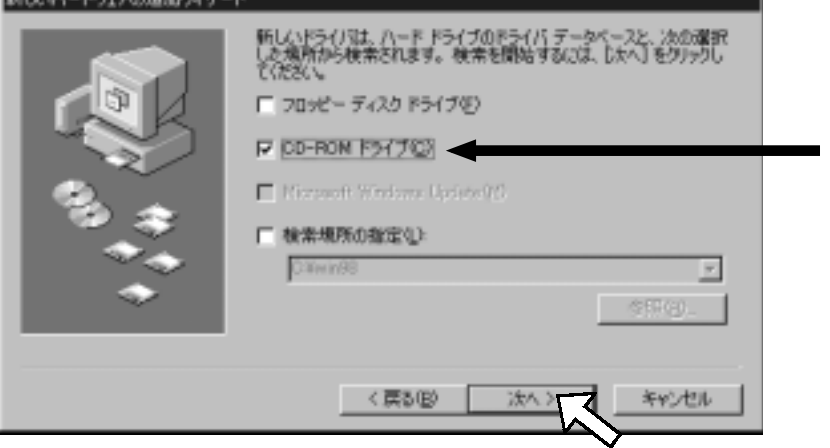

4.  $[ \quad \quad \rangle]$ 新しいハードウェアの追加ウィザード 次のデバイス用のドライバ ファイルを検索します。 Sany DVCR なドライバをインストールする準備ができました。別<br>るには、「戻る」をクリックしてください。 じたへ] をクリ すると結行します。 ドライバのある場所 AVSONYDVCRINE く戻る(B) キャンセル スヘン

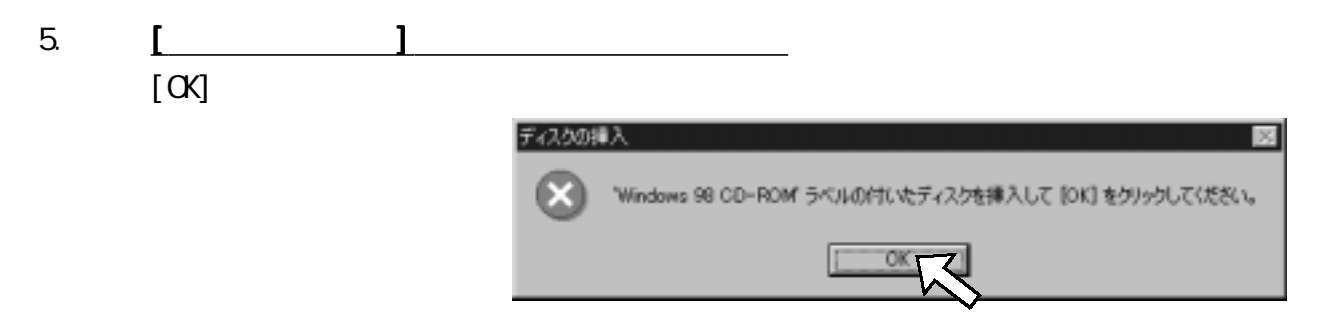

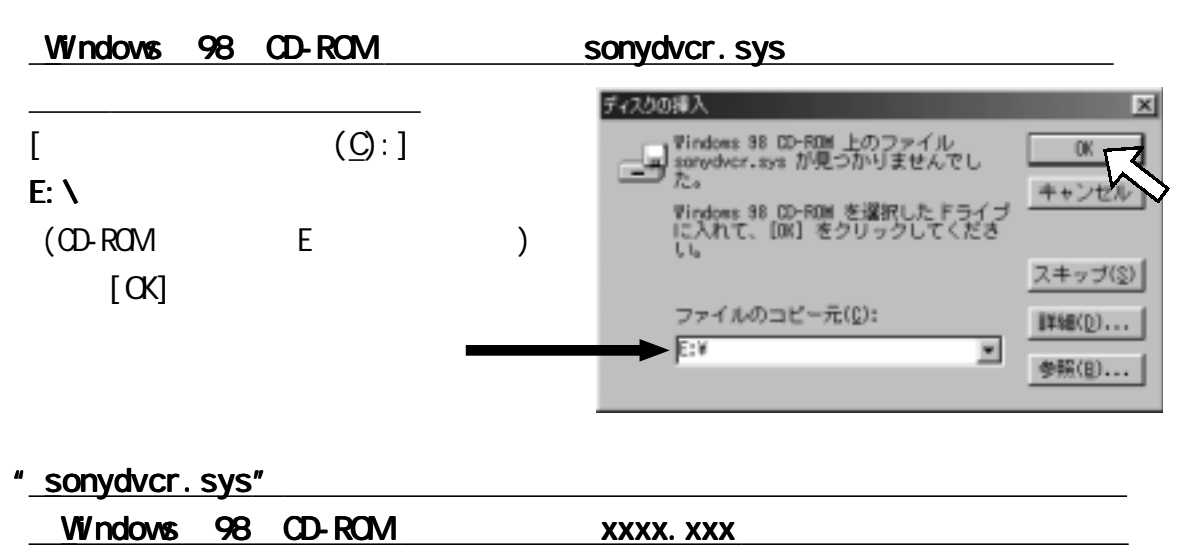

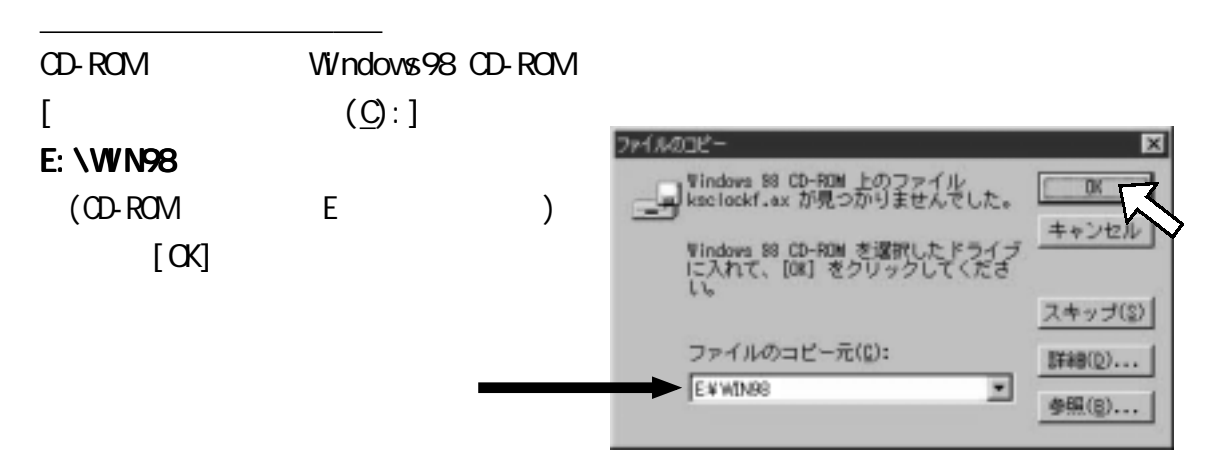

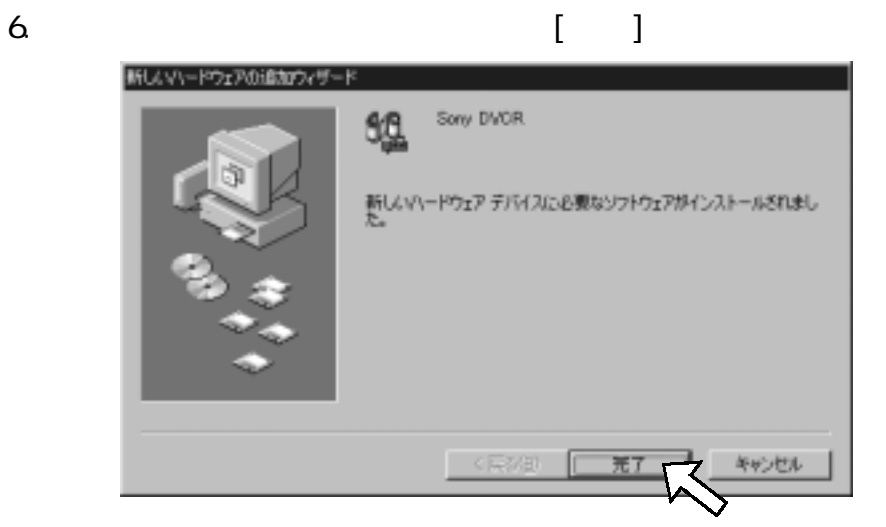

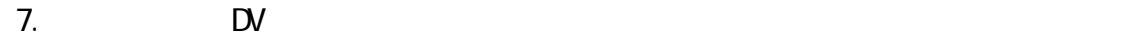

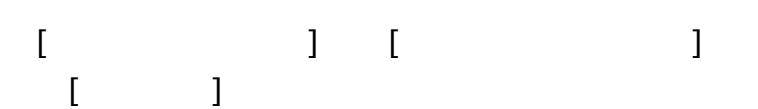

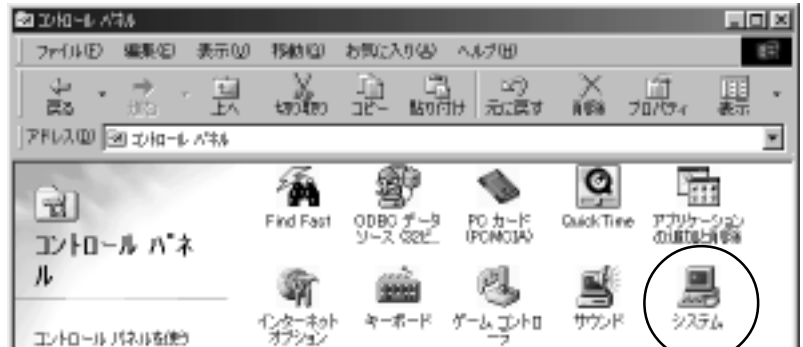

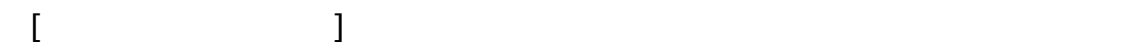

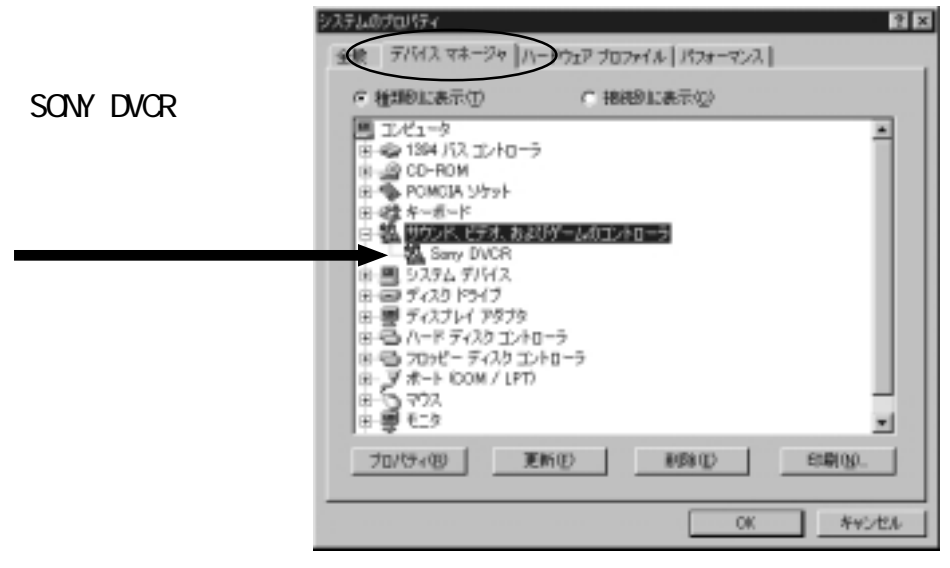

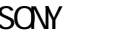

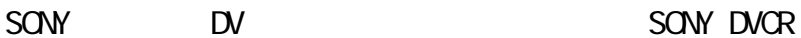

 $\mathsf{D}\mathsf{V}$ 

### <span id="page-22-0"></span> $5-3$  CCD

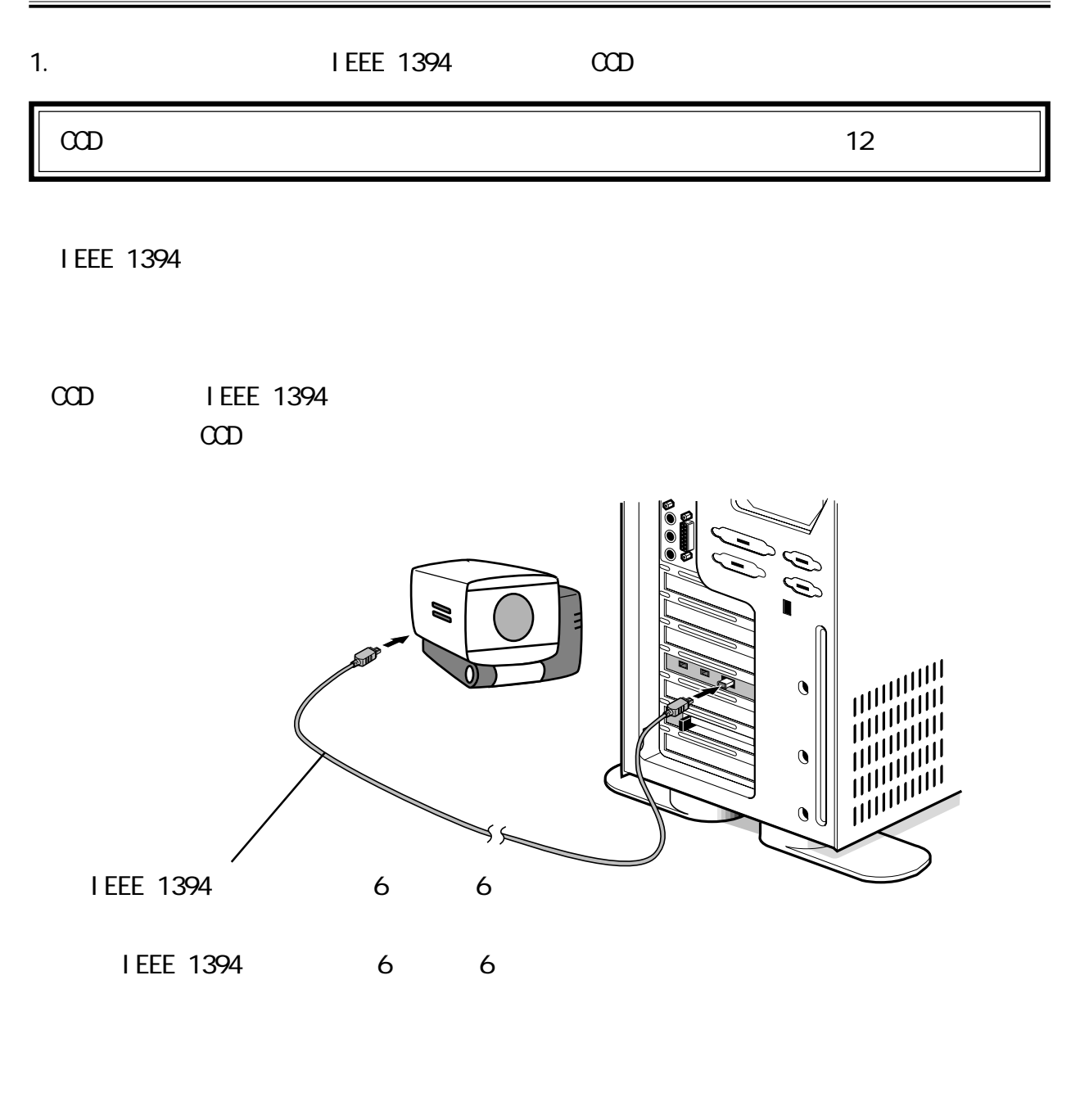

 $\rm{CD}$ す。次にCCDカメラ専用ドライバのインストール方法を示しますので、手順に従ってイン

 $\infty$  and  $\infty$ 

<span id="page-23-0"></span> $\rm{CD}$ 

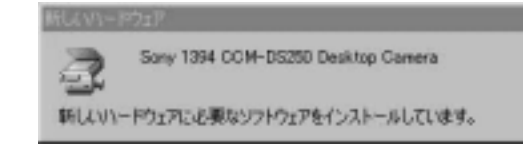

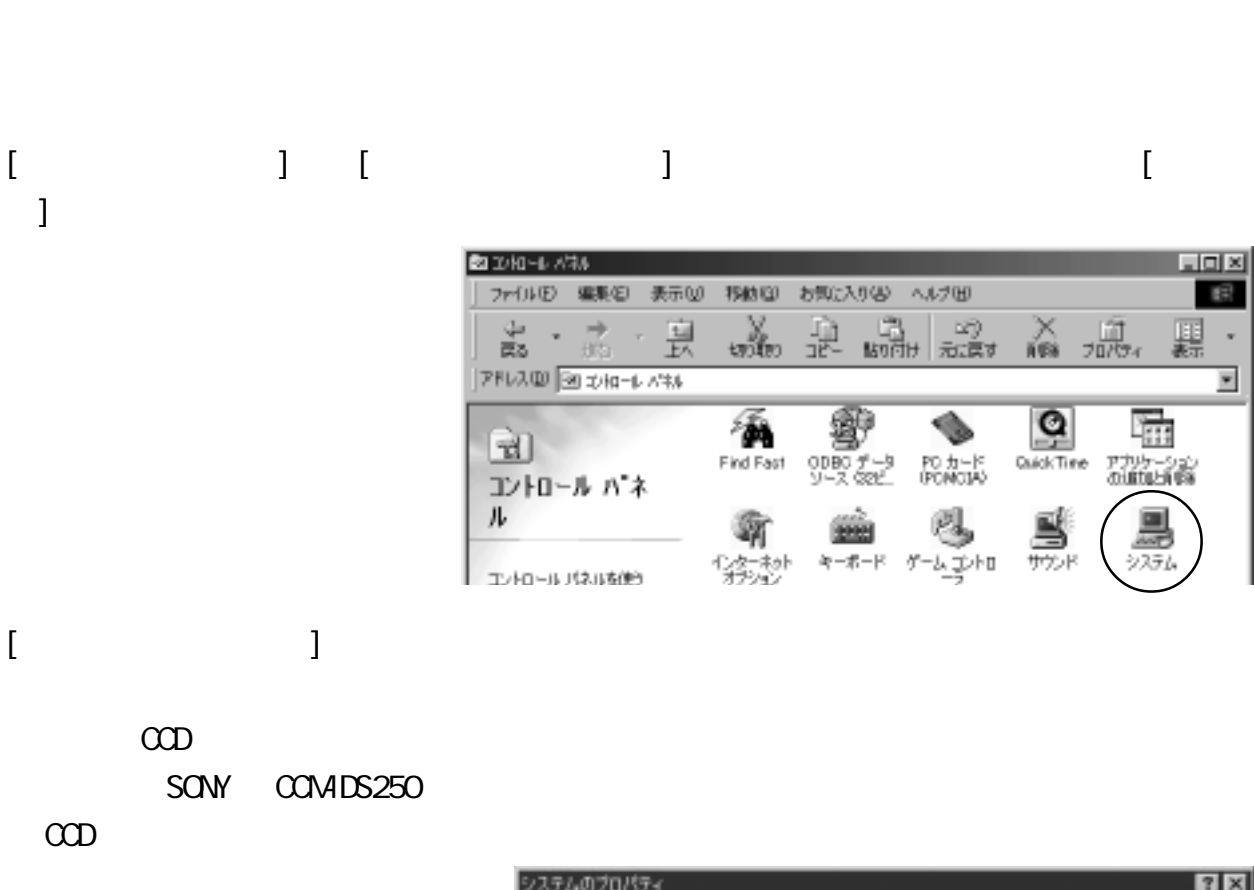

SONY COM-DS250 external state of the state of the state of the state of the state of the state of the state of the state of the state of the state of the state of the state of the state of the state of the state of the sta

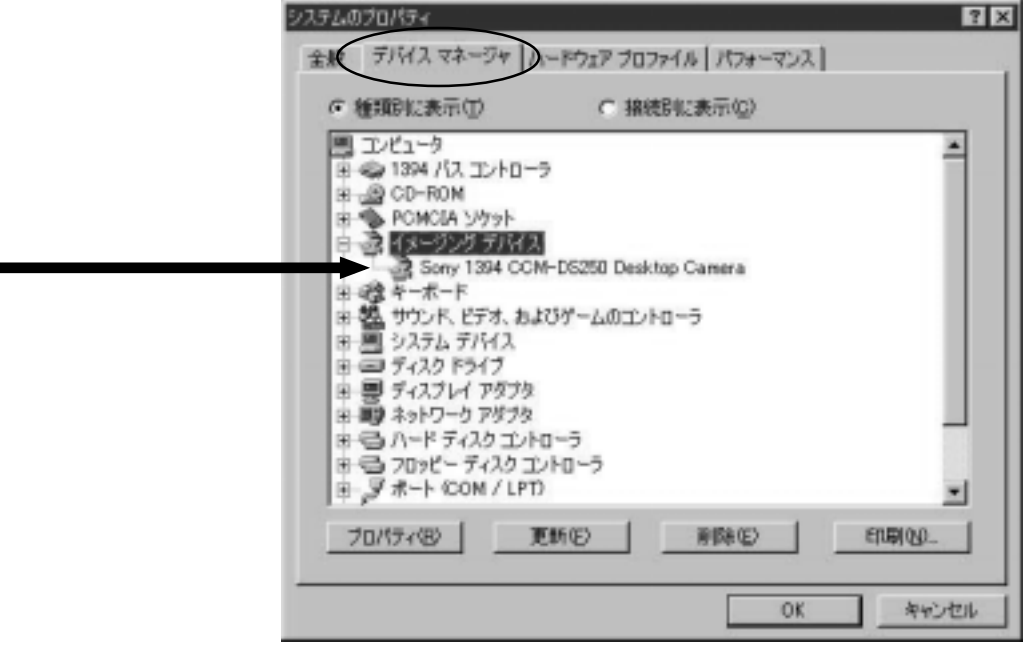

# <span id="page-24-0"></span>6-1. Video Studio

Video Studio

Video Studio SE CD-ROM

**U** ead Systems

http://www.ulead.co.jp

<span id="page-25-0"></span>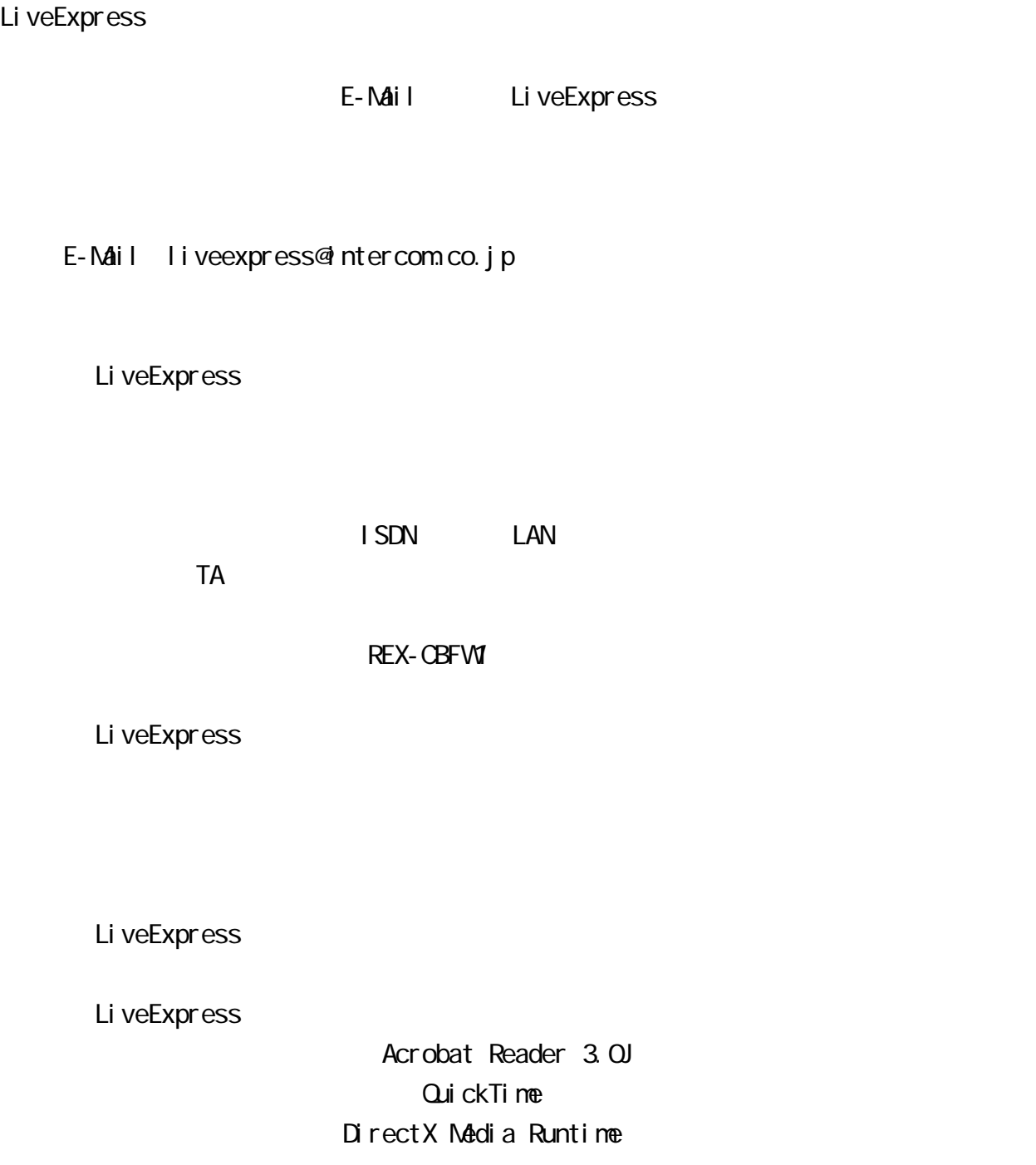

<span id="page-26-0"></span>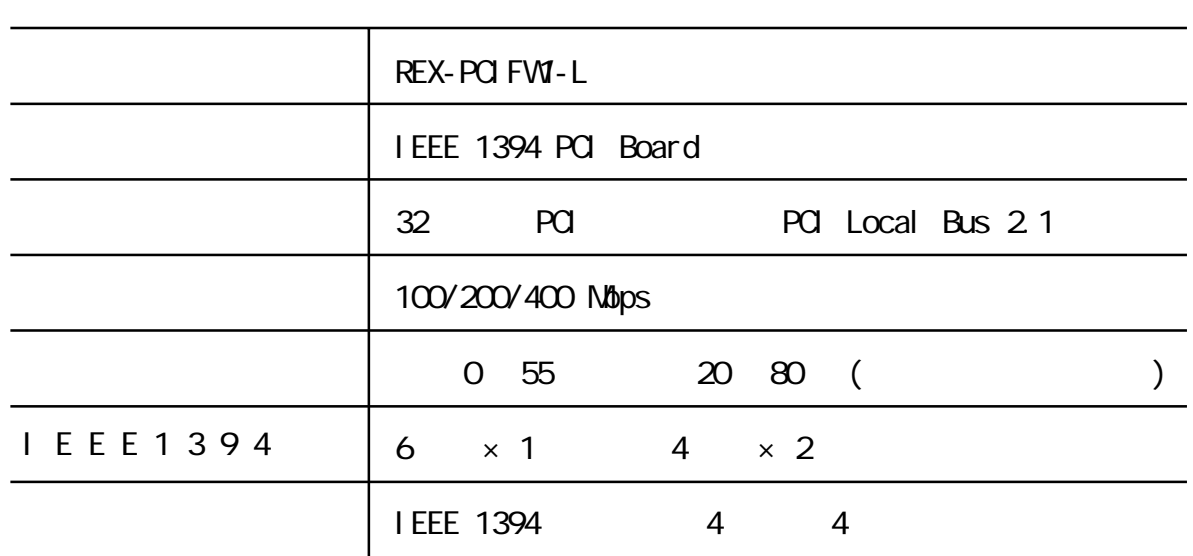

### 400Mbps

<span id="page-27-0"></span>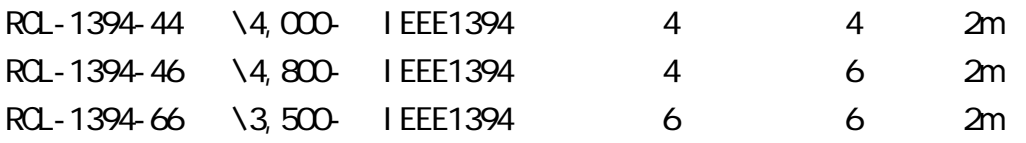

#### IEEE1394 CCD CCM-DS250 \100,000-DFWV300 \170,000-DFWV500 \180,000-

DFWVL500 \220,000-

 $FAX$ 

TEL. 06-6631-5222 FAX. 06-6633-8295

RPS

(FAX.06-6633-8295 TEL.06-6631-5222)

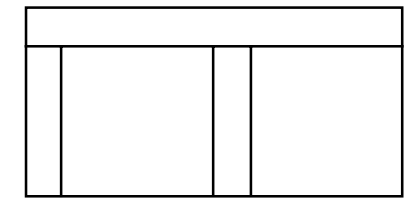

# **REX-PCI FWI**

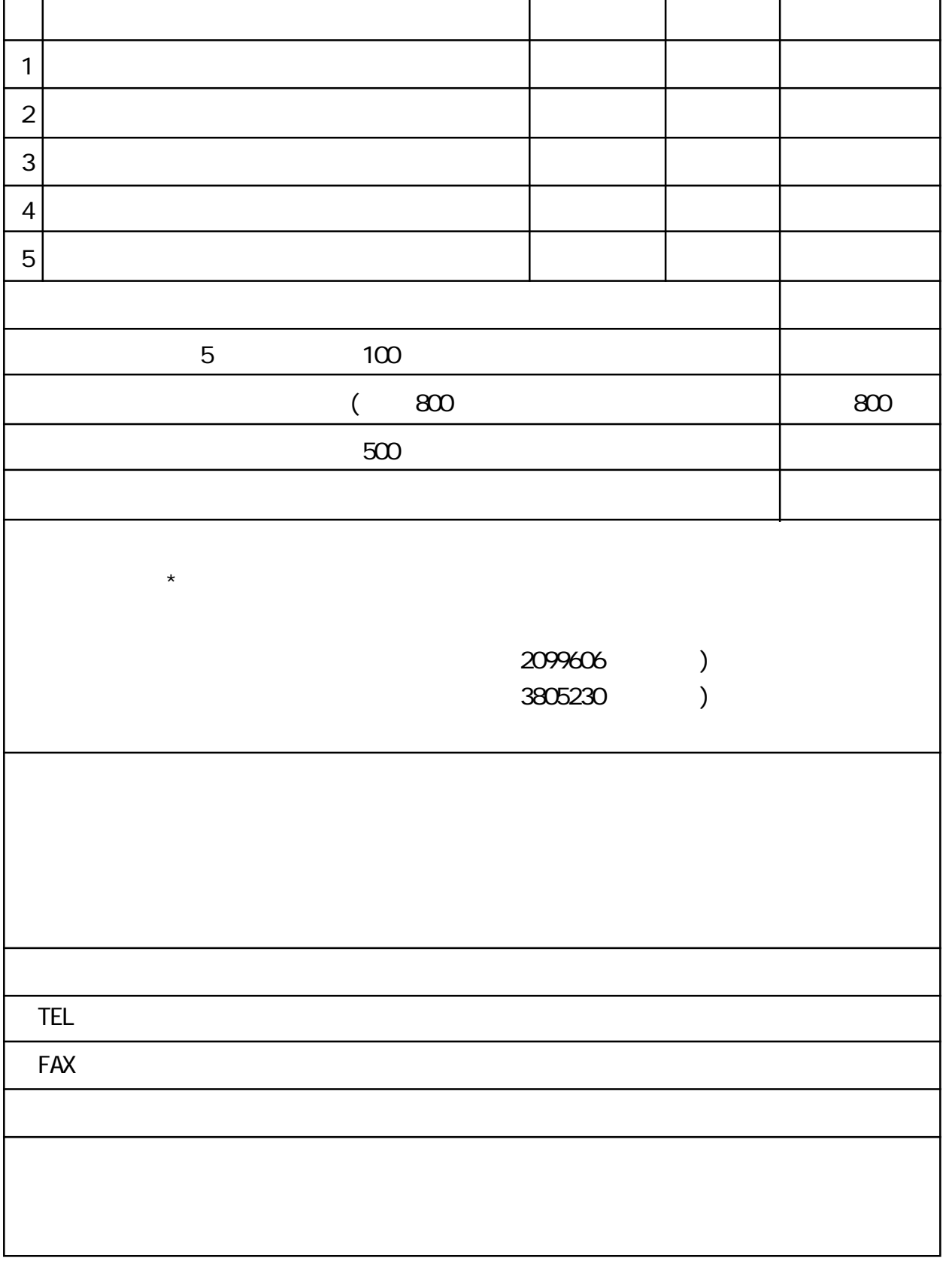

# <span id="page-29-0"></span>**REX-PCI FWI**

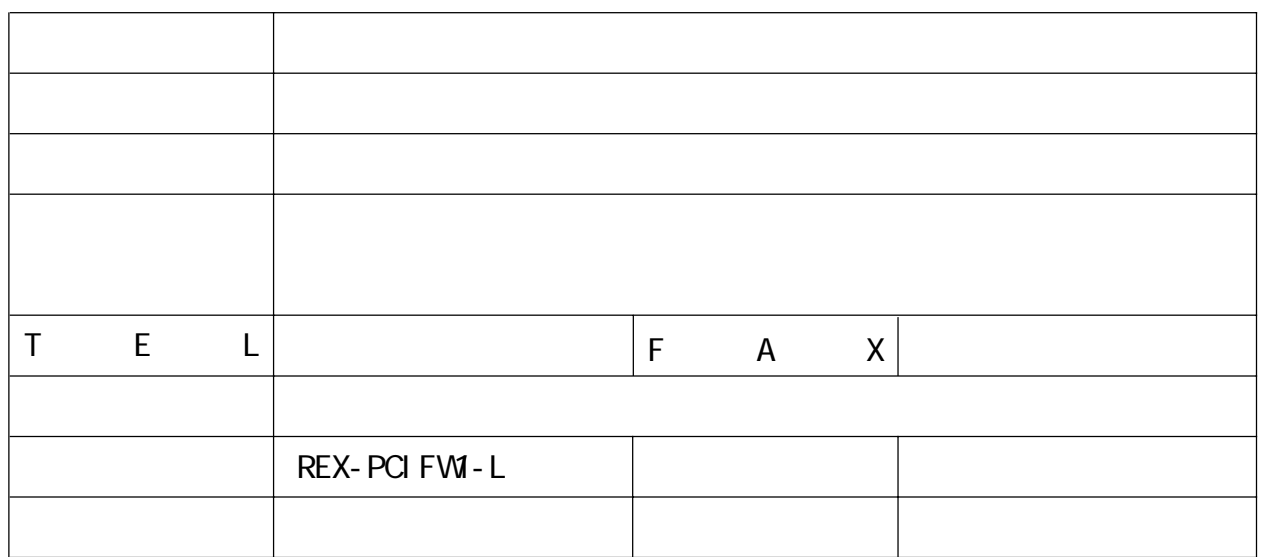

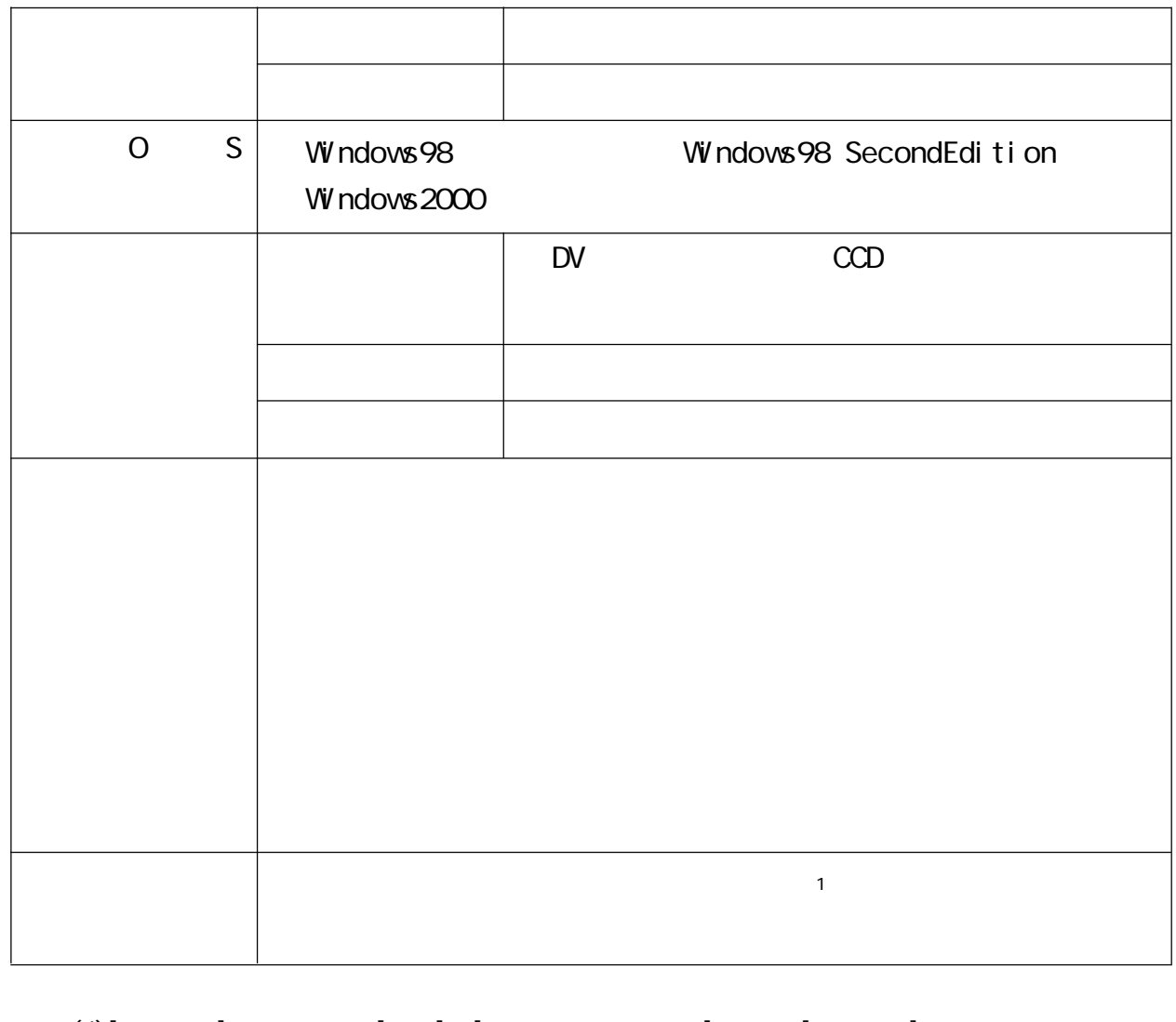

 $(1)$ [][  $]$ ][ ]  $(2)$ [ ] []  $(3)$ [  $)$   $)$